## **MEDIDORES DE UMIDADE LINHA G**

**G2000** 

G650,

G

 $G100I$ 

G610

63

6

## **CONEXÃO E ATUALIZAÇÃO**

8

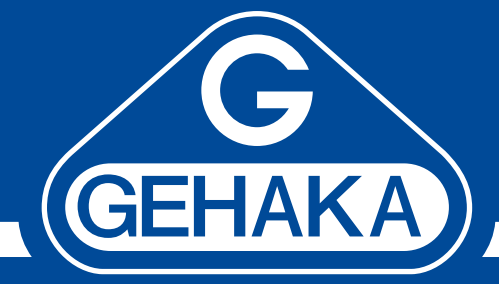

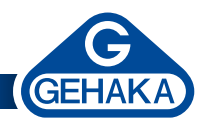

## CONEXÃO E ATUALIZAÇÃO DE UM MUG LINHA G PASSO A PASSO

Os medidores de umidade da Gehaka possuem interface de comunicação do tipo RS232C.

Esse é o canal de comunicação que é utilizado pelo **Medidor de Umidade de Grãos (MUG)** para se comunicar com um computador.

Por este canal podemos obter as leituras efetuadas pelo **MUG** e também efetuar a atualização das curvas de calibração disponíveis no site da Gehaka.

Dependendo do computador em uso, ele poderá ter nativamente uma porta serial de comunicação do tipo RS232, e neste caso utilizaremos o cabo fornecido com o MUG, um cabo serial RS232 como da foto ao lado.

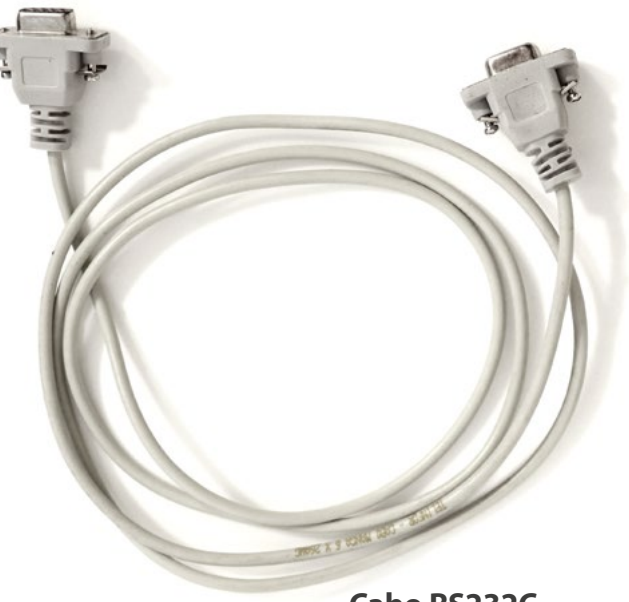

**Cabo RS232C**

Nos computadores mais modernos não encontramos a porta serial nativa e com isso tempos a necessidade de utilizar um adaptador de uma porta USB para RS232C.

A Gehaka oferece esse acessório, como aparecer na foto ao lado.

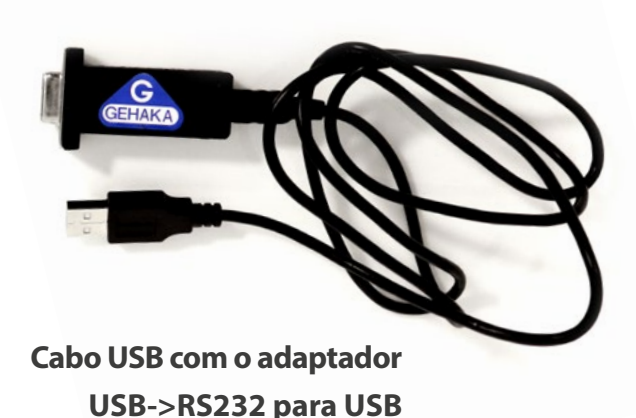

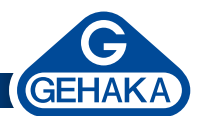

Se for este o caso, siga os passos para efetuar a correta instalação desse adaptador:

1. Antes de conectar o adaptador ao seu computador, baixe e instale o driver adequado. Existem dois lugares para se obter esse drive, no próprio site da Gehaka neste link: [https://medidoresdeumidade.com.](https://medidoresdeumidade.com.br/downloads na opção Programas e CDMV2.12.XX) [br/downloads na opção Programas e CDMV2.12.XX.](https://medidoresdeumidade.com.br/downloads na opção Programas e CDMV2.12.XX) Também poderá ser baixado diretamente no site da FTDI, no link a seguir: [https://ftdichip.com/drivers/](https://ftdichip.com/drivers/vcp-drivers/)

[vcp-drivers/](https://ftdichip.com/drivers/vcp-drivers/) neste link temos drivers para diversos sistemas operacionais e sempre os mais atuais.

- 2. Uma vez baixado, inicie a instalação do driver, siga as instruções confirmando cada etapa.
- 3. Agora conectamos o cabo ao computador e ao **MUG**, e aguardamos o sistema operacional reconhecer a nova porta de comunicação.
- 4. Passaremos a seguir as instruções indicadas no manual de cada um dos modelos. Para obter o manual atualizado do seu **MUG** vá para o site da Gehaka <https://medidoresdeumidade.com.br/> na aba "Produtos".
- 5. A seguir temos a tela principal de acesso a atualização de firmware e Curvas dos **MUGs**, veja:

6. Clique no botão azul "Atualizar Medidor", surgirá a tela do sistema MUG-NetG:

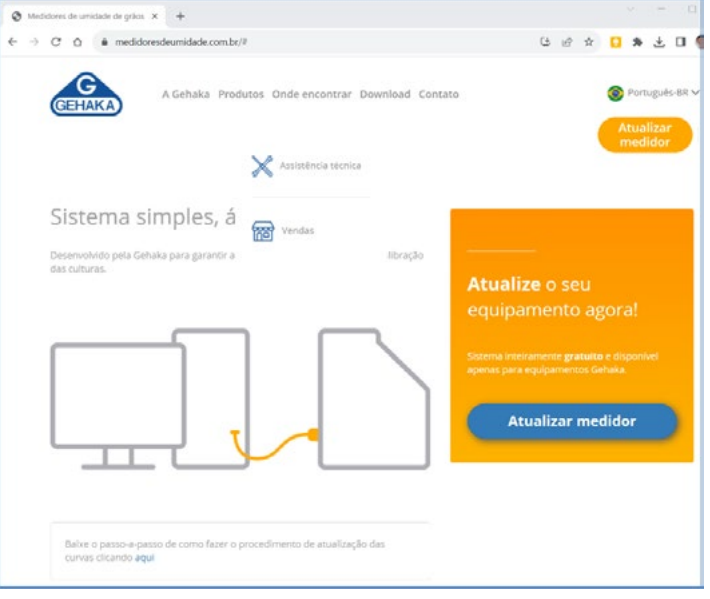

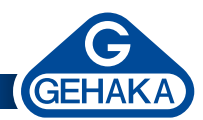

- 7. Como solicitado, coloque o **MUG** no modo "Carregar Equações via Internet", esta função está dentro do menu "Configurar", esse procedimento está descrito no manual de cada **MUG**;
- 8. Clique em conectar e aguarde.

**BROALDS**  $C$   $O$   $B$  ad MUG-Net<sup><sup>O</sup></sup> **C** Portugula **GEHAKA** Conexão Carregar Equações: Internet  $\begin{tabular}{|c|c|} \hline \textbf{Conectar} & \textbf{[} & \textbf{[} &$ 

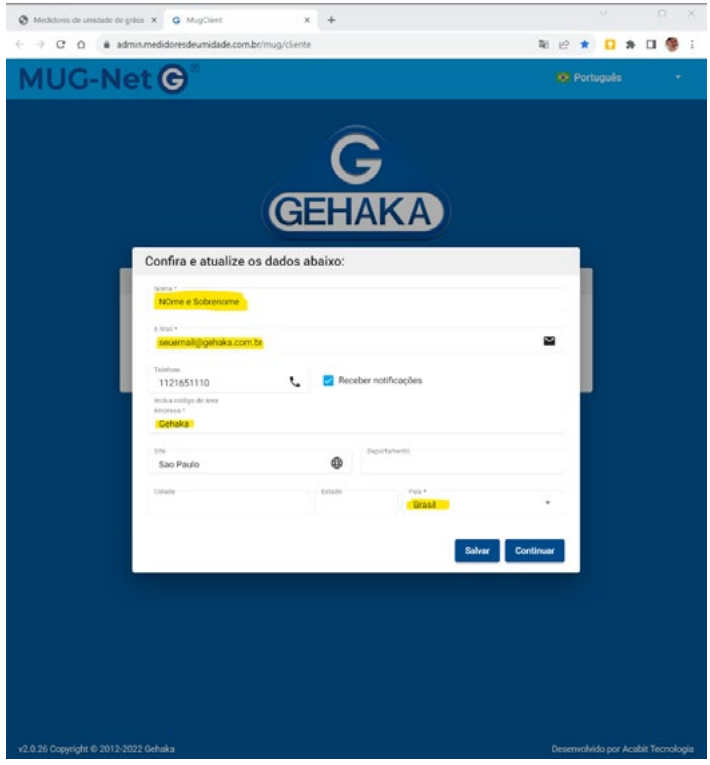

9. Preencha os dados solicitados, os indicados por (\*) são obrigatórios e não esqueça de selecionar o país Brasil, para que carregue as curvas adequadas;

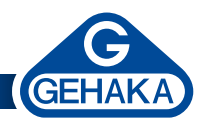

10. Agora o sistema MUG-NetG irá verificar se seu medidor está com o firmware atualizado, e caso não esteja, irá sugerir que você o atualize. Depois dessa etapa você poderá atualizar as curvas. Se desejar, clique em não, e vá direto para a atualização das curvas.

11. Esta tela dá dicas de possíveis problemas que podem fazer com que o sistema não funcione. Observe cada uma delas para ter segurança de que está tudo correto e clique no botão "Atualizar";

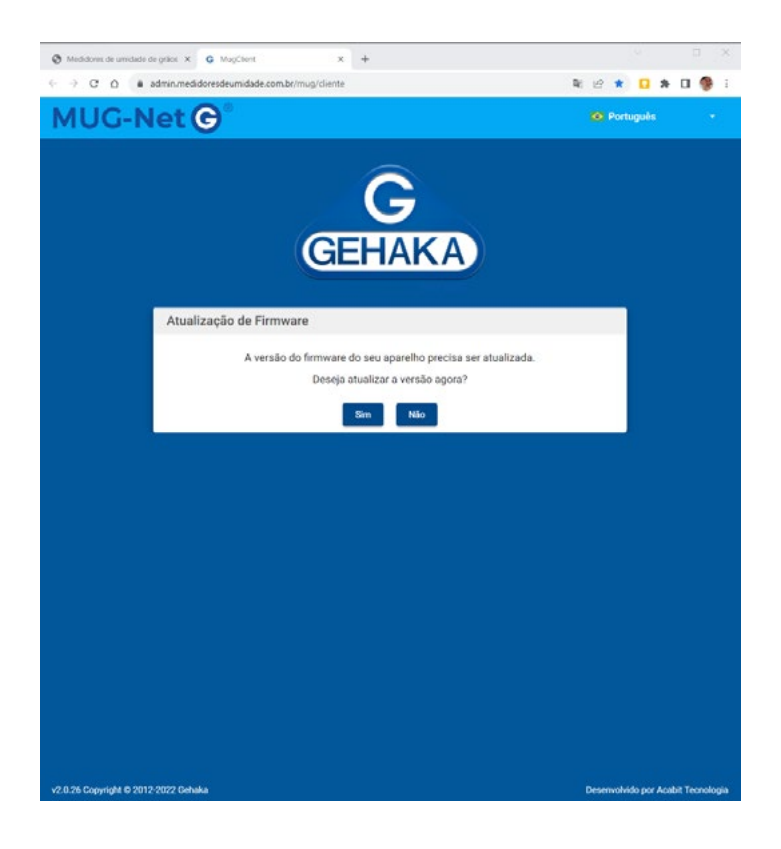

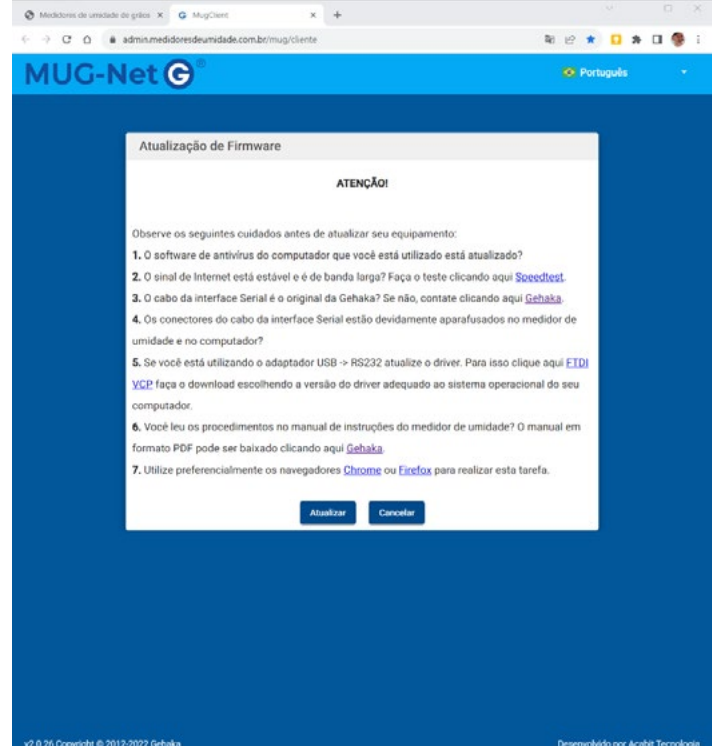

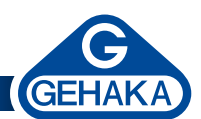

12. Agora o **MUG** irá enviar para o sistema MUG-NetG todas as curvas que possui, o sistema irá verificar se existe atualização e o montará a tabela para que você selecione os grãos que deseja ter em seu **MUG**, veja:

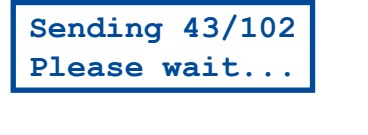

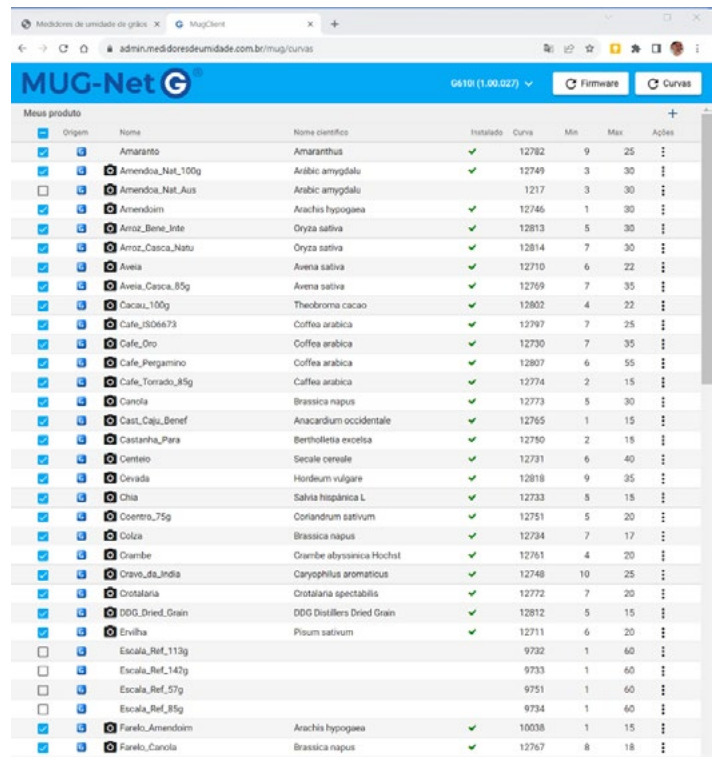

- 13. Selecione os grãos marcando no lado esquerdo da tabela. Existe um tique no topo que marca e desmarca todos os grãos, você pode, por exemplo, desmarcar todos e marcar somente os que deseja ter em seu **MUG**.
- 14. Depois de selecionado todos grãos clique no botão "Curvas", que fica no topo da página, do lado direito, como indicado, dando início a carga das curvas pelo **MUG**.
- 15. Ao final da atualização, toque onde está escrito G610 (neste caso, aqui irá aparecer o modelo do MUG que foi atualizado), e toque no "Liga/ Desliga" para abandonar o processo.

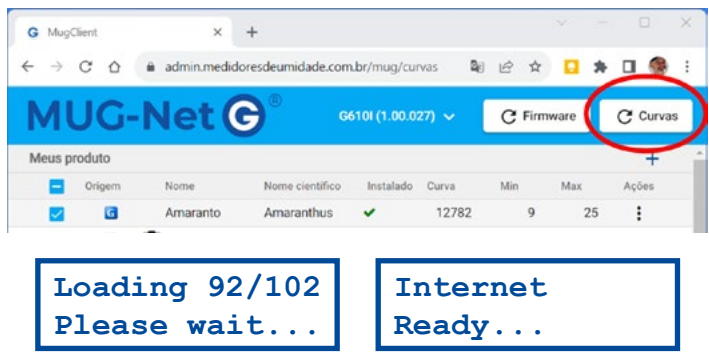

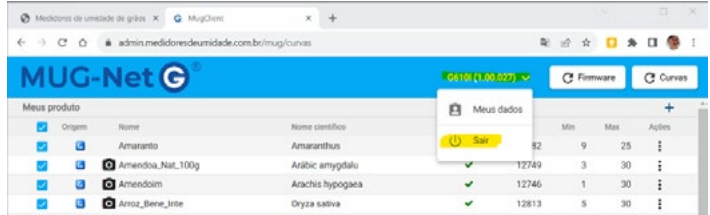

16. Pronto, seu **MUG** está atualizado, basta selecionar o grão que irá medir.

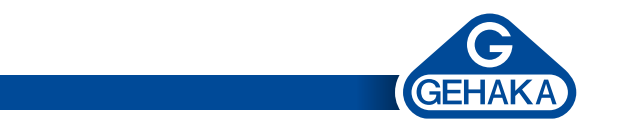

Em caso de erro ou falha do sistema MUG-NetG, irá surgir uma tela de comunicação indicando que houve a falha.

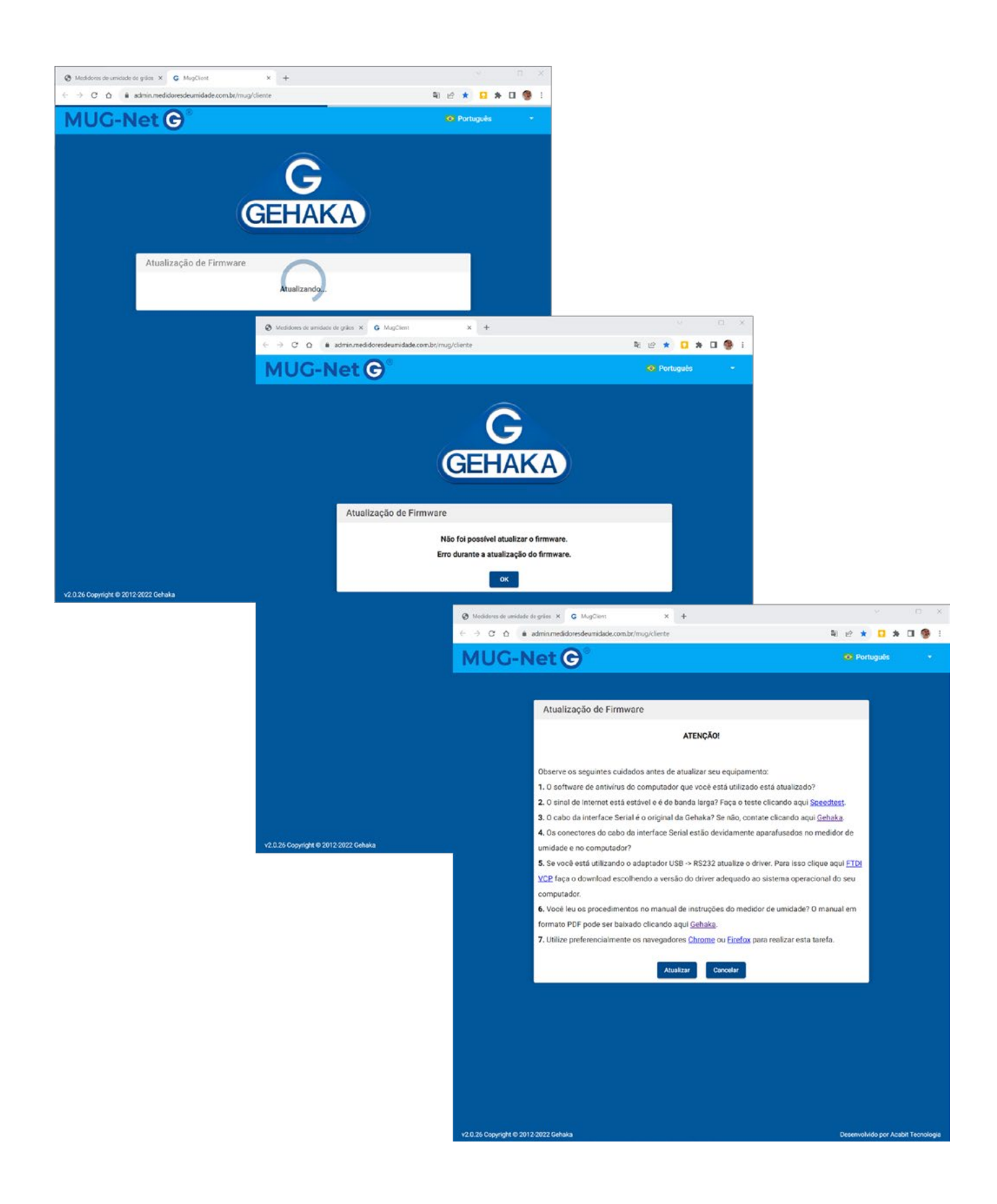

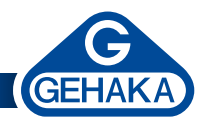

Para corrigir observe uma das seguintes possibilidades:

- 1. O software de antivírus do computador que você está utilizado está atualizado?
- 2. O sinal de internet está estável e é de banda larga? Verifique.
- 3. O cabo da interface serial é o original da Gehaka? Se não, contate *[clicando aqui](https://www.gehaka.com.br/assistencia-tecnica)*.
- 4. Os conectores do cabo da interface serial estão devidamente aparafusados no medidor de umidade e no computador?
- 5. Se você está utilizando o adaptador USB -> RS232, atualize o driver. Para isso *[clique aqui](https://ftdichip.com/drivers/vcp-drivers/)* faça o download escolhendo a versão do driver adequado ao sistema operacional do seu computador.
- 6. Você leu os procedimentos no manual de instruções do medidor de umidade? O manual em formato PDF pode ser baixado *[clicando aqui](https://medidoresdeumidade.com.br/produtos/medidor-de-umidade-de-graos-de-bancada)*.
- 7. Utilize preferencialmente os navegadores Chrome ou Firefox para realizar esta tarefa.
- 8. O software "Gehaka Bridge" será baixado no primeiro acesso, o site irá solicitar que você baixe e instale o programa. Irá surgir uma tela com a opção de baixar o Bridge, faça o download e instale o "Gehaka Bridge". Esse software faz a interface entre o **MUG** e o sistema MUG-NetG, é assinado pela Microsoft.

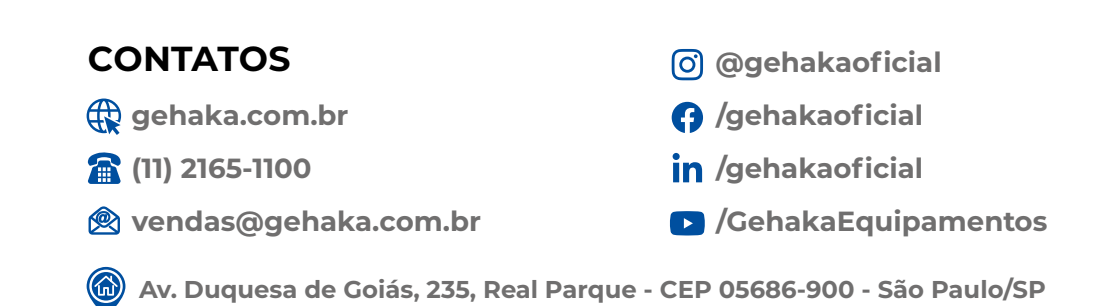